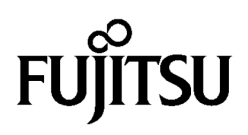

# **ディスク作成ユーティリティ マニュアル**

Windows 11 / Windows 10

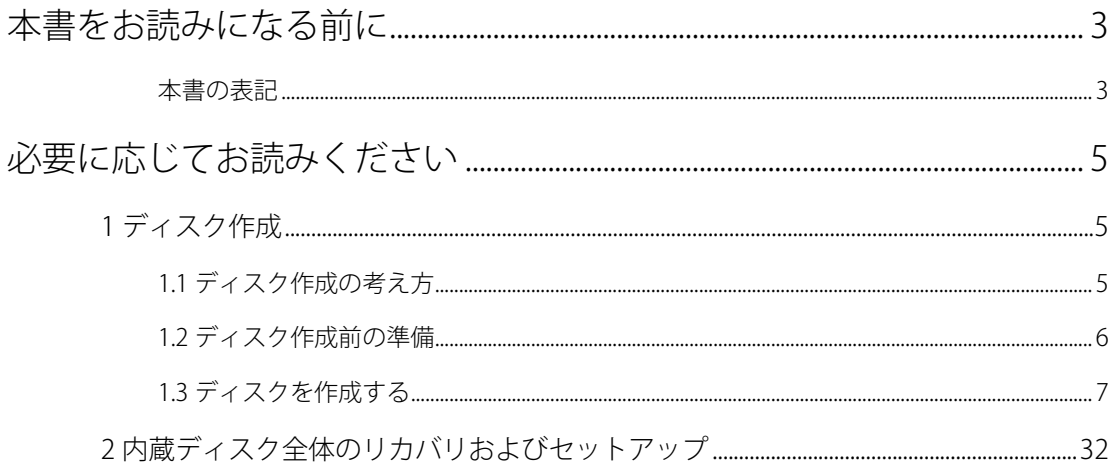

# <span id="page-2-0"></span>**本書をお読みになる前に**

# <span id="page-2-1"></span>**本書の表記**

本書は 2023 年 12 月現在の内容です。本書をお読みになり、ご不明な点がございましたら、『取扱説明 書』に記載の「お問い合わせ先」へお問い合わせください。

#### ■ **本文中の記号**

本文中に記載されている記号には、次のような意味があります。

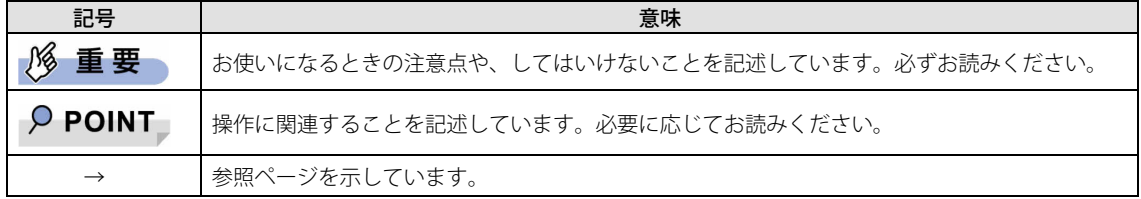

#### ■ **本文中の記載**

本文では、「内蔵ハードディスク」および「内蔵フラッシュメモリディスク」を総称して「内蔵ディス ク」と記載しています。

#### ■ **キーの表記と操作方法**

本文中のキーの表記は、キーボードに書かれているすべての文字を記述するのではなく、説明に必要な 文字を次のように記述しています。

**例: 【Ctrl】キー、【Enter】キー、【→】キーなど** また、複数のキーを同時に押す場合には、次のように「+」でつないで表記しています。 例:【Ctrl】+【F3】キー、【Shift】+【↑】キーなど

#### ■ **連続する操作の表記**

本書では、連続する操作手順を、「→」でつなげて記述しています。なお、アプリの状態を変更した場合 は、操作手順が異なることがあります。

#### ■ **画面例およびイラスト**

本文中の画面およびイラストは一例です。お使いの機種やモデルによって、実際に表示される画面やイ ラスト、およびファイル名などが異なることがあります。

#### ■ **本書に記載している仕様とお使いの機種との相違**

本文中の説明は、標準仕様に基づいて記載しています。 ご購入時の構成によっては、本文中の説明がお 使いの機種の仕様と異なる場合があります。あらかじめご了承ください。なお、本文内において、機種 や OS 別の書き分けがある箇所については、お使いの機種の情報をお読みください。

### ■ **ユーザーアカウント制御ウィンドウ**

本書で説明している Windows の操作の途中で、「ユーザーアカウント制御」ウィンドウが表示される場 合があります。これは、重要な操作や管理者の権限が必要な操作の前に Windows が表示しているもの です。表示されるメッセージに従って操作してください。

# ■ **光学ドライブ**

本書では、DVD-R DL (8.5GB)または DVD+R DL (8.5GB)に書き込みができる光学ドライブを搭載して いることを前提に記述しています。お使いの機種やモデルによって、書き込みができる光学ドライブが ない場合は、別売の外付け光学ドライブを接続してください。

使用できる外付け光学ドライブについては、富士通製品情報ページ内にある

「システム構成図」[\(https://jp.fujitsu.com/platform/pc/product/catalog\\_syskou/\)](https://jp.fujitsu.com/platform/pc/product/catalog_syskou/)をご覧ください。

## ■ **製品名の表記**

本文中では、製品名称を次のように略して表記します。

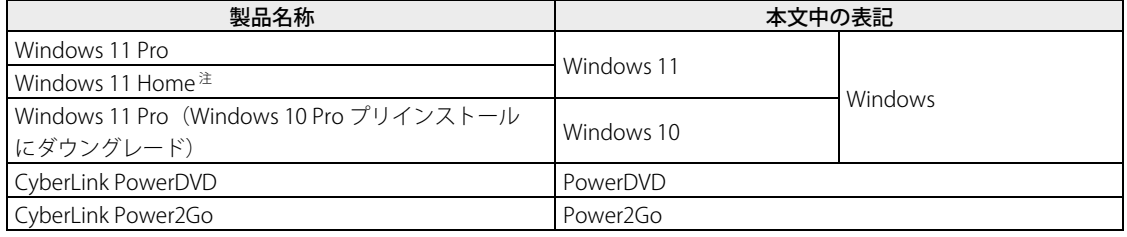

注: Windows 11 Home は ESPRIMO シリーズに対応機種があります。

# ■ **商標および著作権について**

CyberLink、PowerDVD、Power2Go は、CyberLink Corporation の商標または登録商標です。 その他の各製品名は、各社の商標、または登録商標です。その他の各製品は、各社の著作物です。その他のすべての商標は、それぞ れの所有者に帰属します。

Copyright Fujitsu Limited 2023

# <span id="page-4-0"></span>**必要に応じてお読みください**

# <span id="page-4-1"></span>**1 ディスク作成**

リカバリするためには、事前にディスク作成が必要です。

## **1% 重要**

- ▶ 本製品をご購入後、お手元にディスクがない場合は、できるだけ早い時期にディスクを作成してく ださい。
- ▶ カスタムメイドでリカバリデータディスクを選択していない場合、ドライバーズディスクは添付さ れていません(モデルやカスタムメイドの選択によっては、添付されている場合があります)。リ カバリを行う前にディスクを作成してください。
- ▶ ディスク作成には Power2Go を使用します。Power2Go はプリインストールされていますが、もし アンインストールした場合は再インストールしてください。詳しくは『製品ガイド(共通編)』の 「第 1 章 アプリ」の「1.2.1 「ドライバーズディスク検索」からのインストール」をご覧ください。

# <span id="page-4-2"></span>**1.1 ディスク作成の考え方**

本製品にトラブルがあった場合に備えて、またはご購入時にインストールされていないアプリを使用す る場合に、次のディスクが必要になります。

- リカバリデータディスク 内蔵ディスクをご購入時の状態に戻す場合に使用します。
- リカバリ起動ディスク リカバリを実行する場合、このディスクから起動します。
- ドライバーズディスク アプリやドライバーをインストールする場合に使用します。

## 重要

- ご購入時に添付されているすべてのアプリやドライバーが、富士通製品情報ページ内にある「ドラ イバダウンロード」[\(https://www.fmworld.net/biz/fmv/index\\_down.html\)](https://www.fmworld.net/biz/fmv/index_down.html)に公開されているわ けではありません。添付のアプリやドライバーをインストールしたい場合は、「ドライバーズディ スク」を作成してください。
- CvberLink PowerDVD ディスク (光学ドライブ搭載機種) DVD を再生するときに必要なアプリ「PowerDVD」が格納されています。

□ ご購入時の内蔵ディスクの状態およびディスク作成のイメージ図

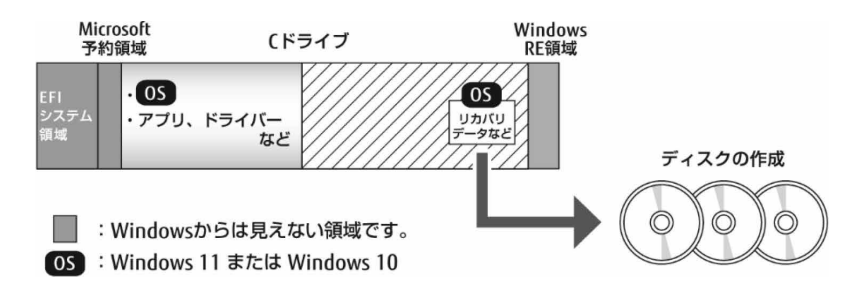

# <span id="page-5-0"></span>**1.2 ディスク作成前の準備**

ディスクを作成する前に、次の準備を行ってください。

#### ■ **型名を確認する**

作成したディスクのレーベル面に記入します。あらかじめ、保証書などで本製品の型名を確認してくだ さい。

### ■ **光学ドライブを接続する(書き込み可能な光学ドライブ非搭載機種)**

ディスクを作成するときには、必ず書き込み可能な外付け光学ドライブを接続してください。

## ■ **ディスクを用意する**

- 使用できるディスク DVD-R DL(8.5GB)または DVD+R DL(8.5GB)が必要です。その他のディスクはお使いになれま せん。
- 推奨ディスク インターネット上のマニュアル『製品ガイド(機種別編)』をご覧ください。
- 必要なディスクの枚数 必要なディスクの枚数は、[「1.3 ディスクを作成する」](#page-6-0)(→[P.7\)](#page-6-0)で確認できます。

# <span id="page-6-0"></span>**1.3 ディスクを作成する**

合計 4 枚または 5 枚(光学ドライブ搭載機種)のディスクを作成します。各ディスクで作成方法は異な ります。

- •リカバリ記動ディスク (→[P.7\)](#page-6-1)
- •リカバリデータディスク 1 (→[P.10\)](#page-9-0)
- リカバリデータディスク 2 (→[P.14\)](#page-13-0)
- ドライバーズディスク (→[P.18\)](#page-17-0)
- · CyberLink PowerDVD ディスク (光学ドライブ搭載機種) (→[P.25\)](#page-24-0)
- リカバリディスクセットの検証 (→[P.29\)](#page-28-0)

#### <span id="page-6-1"></span>□ リカバリ起動ディスク

1. □ Windows 11 の場合

「スタート」ボタン→画面右上の「すべてのアプリ」→「Fujitsu - ディスク作成ユー ティリティ」→「ディスク作成ユーティリティ」をクリックします。

□ Windows 10 の場合

「スタート」ボタン→「Fujitsu - ディスク作成ユーティリティ」→「ディスク作成ユー ティリティ」をクリックします。

- $P$  POINT
- ▶ 「このアプリがデバイスに変更を加えることを許可しますか?」ウィンドウが表示された場合は 「はい」をクリックします。

Power2Go が起動し、画面が表示されます。

#### $P$  POINT

▶ Power2Go は前回のご使用の内容を保持するため、リカバリディスク作成以前に Power2Go を使っ たことがある場合は、起動時の画面の選択状態などが異なる場合があります。 以下は、Power2Go のメイン画面からの手順になります。

- 2. 「ディスク コピー」を選択します。
- 3. 「ディスク イメージの書き込み」をクリックします。

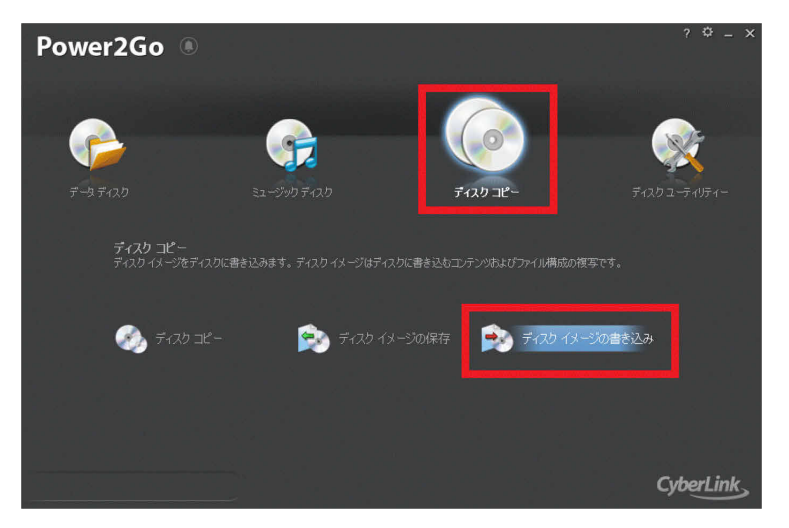

「ディスク イメージの書き込み」画面が表示されます。

4. 未使用のディスクのレーベル面にディスクの名前「リカバリ起動ディスク」と機種名 (型名)を記入します。

#### $P$  POINT

- ▶ レーベル面に記入するときは、ボールペンや鉛筆など、先の硬いものを使わないでください。ディ スクに傷が付くおそれがあります。
- 5. 手順 4 で名前を記入したディスクを光学ドライブにセットします。

#### $P$  POINT

- ▶ 「自動再生」ウィンドウが表示されたら、ウィンドウを閉じてください。
- ▶ 「空の DVD (または BD) に対して行う操作を選んでください」画面が表示された場合は「何もしな い」をクリックしてください。

書き込み先にドライブ名が表示されていることを確認します。(ドライブ名はご使用の環境により 異なります。)

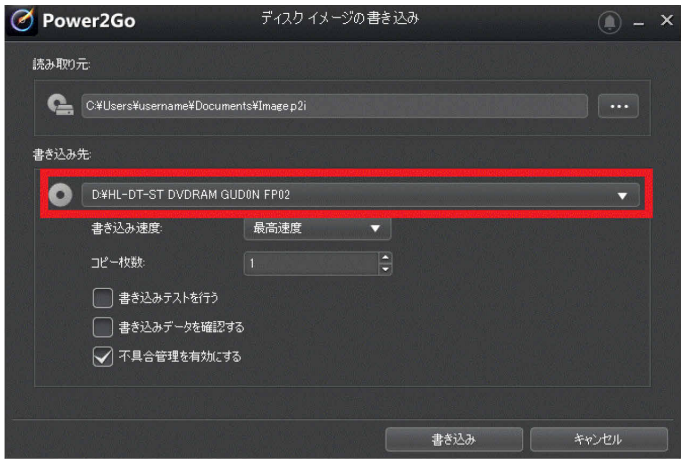

#### 6. 読み取り元の「…」ボタンをクリックし、次のファイルを選択します。

C:¥Fujitsu¥Rec\_Image¥Bootable¥RecoveryBootable.iso

読み取り元に上記の内容が表示されていることを確認します。

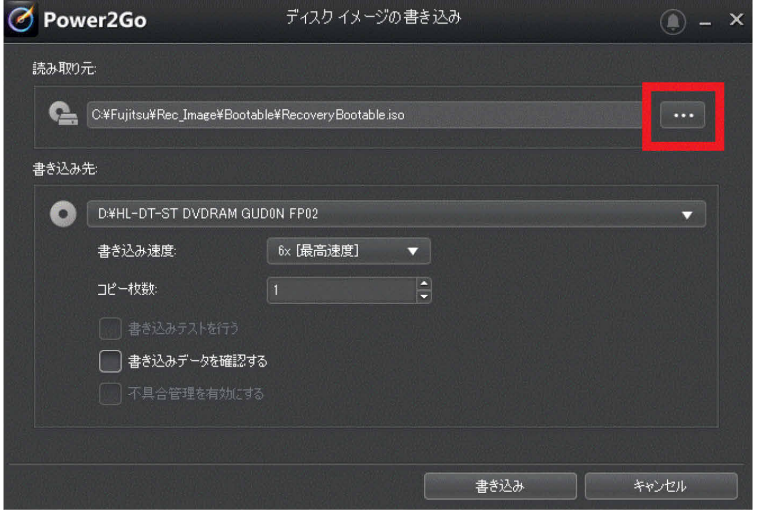

7. 「書き込み」をクリックします。

ディスクへの書き込みが始まります。完了するまでしばらくお待ちください。

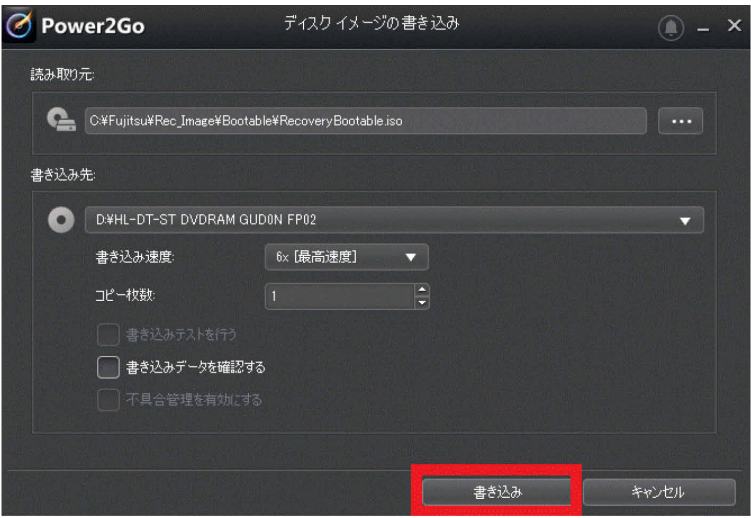

- 8. 「ディスクイメージの書き込み:作業が完了しました。」と表示されたら、「OK」をクリッ クし、ディスクを取り出します。
- 9. Power2Go のメイン画面に戻ります。「×」ボタンをクリックし、終了します。

以上でディスク作成は終了です。作成したディスクは、大切に保管してください。 続けて、リカバリデータディスク 1 を作成します。

<span id="page-9-0"></span>□ リカバリデータディスク 1

1. 未使用のディスクのレーベル面にディスクの名前「リカバリデータディスク 1」と機種名 (型名)を記入します。

#### $P$  POINT

- ▶ レーベル面に記入するときは、ボールペンや鉛筆など、先の硬いものを使わないでください。ディ スクに傷が付くおそれがあります。
- 2. 手順 1 で名前を記入したディスクを光学ドライブにセットします。

#### $\circ$  POINT

- ▶ 「自動再生」ウィンドウが表示されたら、ウィンドウを閉じてください。
- ▶ 「空の DVD (または BD)に対して行う操作を選んでください」画面が表示された場合は「何もしな い」をクリックしてください。
- 3. □ Windows 11 の場合

「スタート」ボタン→画面右上の「すべてのアプリ」→「Fujitsu - ディスク作成ユー ティリティ」→「ディスク作成ユーティリティ」をクリックします。

□ Windows 10 の場合

「スタート」ボタン→「Fujitsu - ディスク作成ユーティリティ」→「ディスク作成ユー ティリティ」をクリックします。

#### $P$  POINT

 「このアプリがデバイスに変更を加えることを許可しますか?」ウィンドウが表示された場合は 「はい」をクリックします。

Power2Go が起動し、画面が表示されます。

#### $P$  POINT

- ▶ Power2Go は前回のご使用の内容を保持するため、リカバリディスク作成以前に Power2Go を使っ たことがある場合は、画面の選択状態などが異なる場合があります。 以下は、Power2Go のメイン画面からの手順になります。
- 4. 「データ ディスク」を選択します。
- 5. 「DVD」をクリックします。

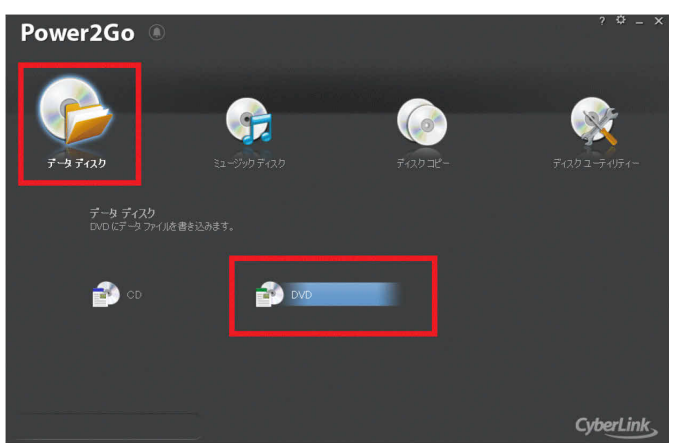

「データディスク - DVD」画面が表示されます。(表示内容はご使用の環境により異なる場合があ ります。)

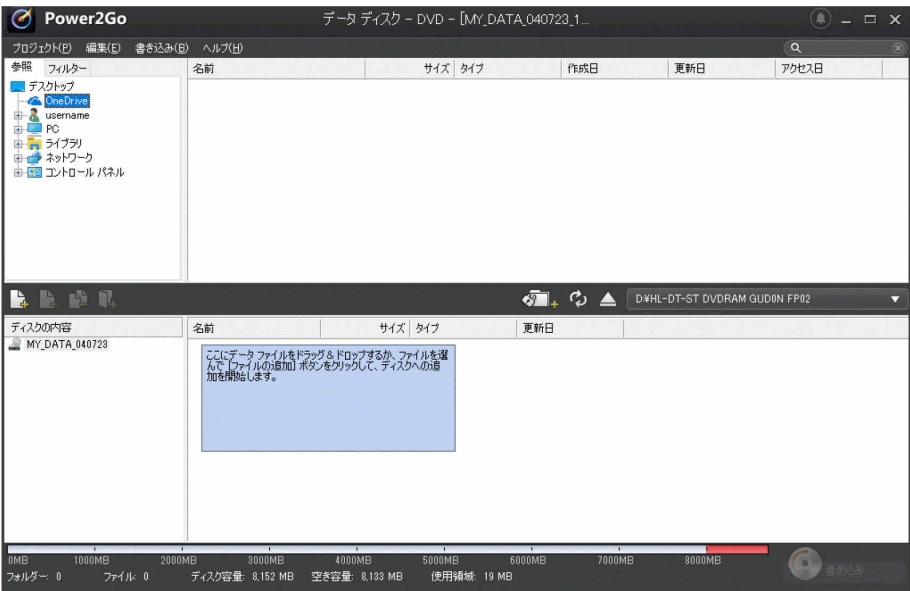

6. 画面上側の検索ペイン(ファイルやフォルダーの一覧)から、次のフォルダーまで移動 します。

C:¥Fujitsu¥Rec\_Image¥disc1

検索ペインの右側に「disc1」フォルダーの内容が表示されます。

 $P$  POINT

▶ フォルダー内容は、お使いの機種によってファイル名が異なる場合があります。

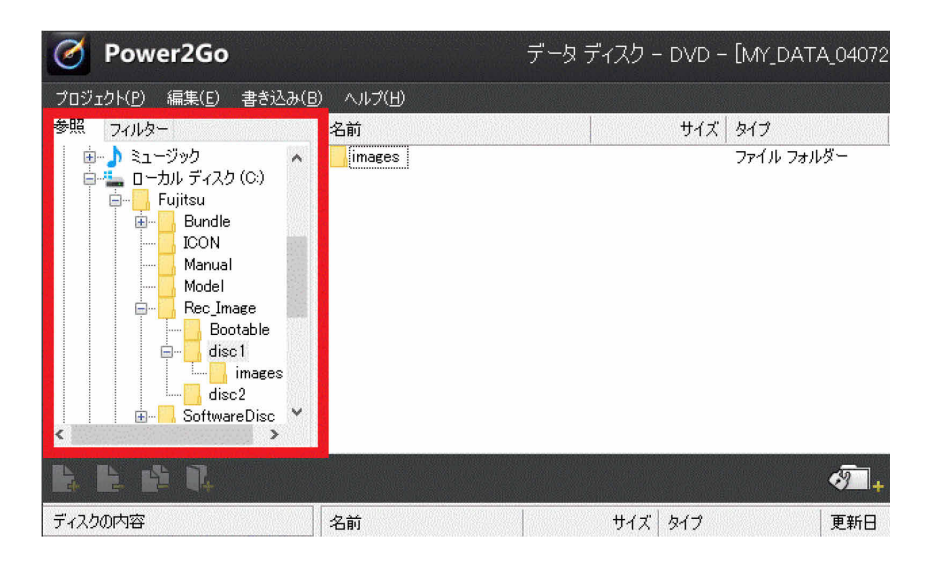

7. このフォルダー内の全ファイルと全フォルダーを選択して、画面中央左側にある「ファ イルをディスクの内容に追加」ボタンをクリックします。

画面下側に選択したファイルとフォルダーが表示されます。

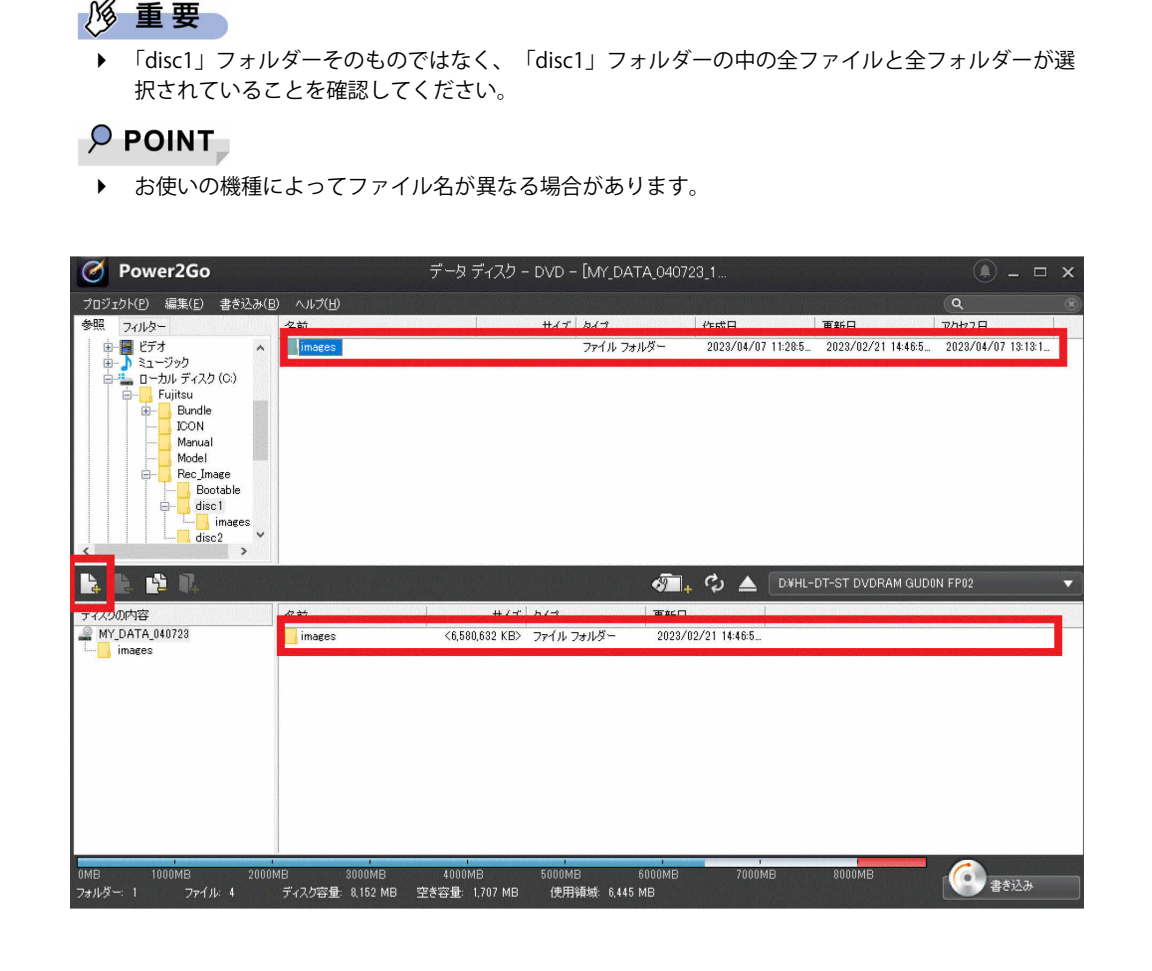

#### 8. 画面中央右側に、光学ドライブ名が表示されていることを確認します。

光学ドライブになっていない場合は、光学ドライブを選択してください。(ドライブ名はご使用の 環境により異なります。)

9. 画面右下の「書き込み」をクリックします。

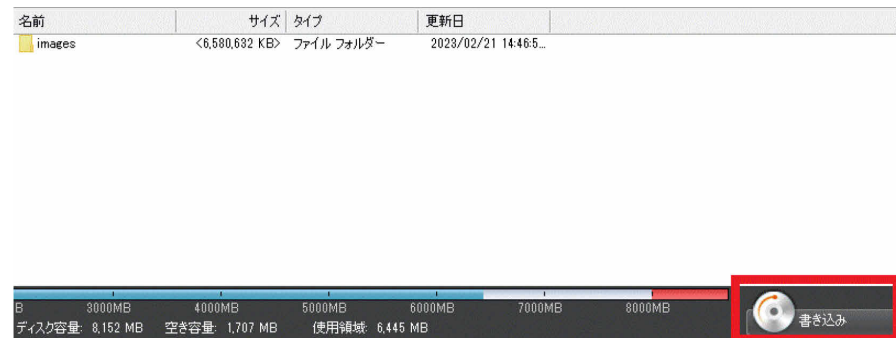

「設定/情報」画面が表示されます。

10. 「設定/情報」画面で、「追記禁止」にチェックを入れて、「書き込み」をクリックします。 ディスクへの書き込みが始まります。完了するまでしばらくお待ちください。

#### $P$  POINT

- ▶ 「書き込み」をクリックした後、画面が固まって見える場合がありますが、そのままお待ちくださ い。次に「書き込み中」の画面が表示されます。
- ▶ 書き込み中に、クローズ速度について確認のメッセージが表示された場合は、「いいえ」をクリッ クします。

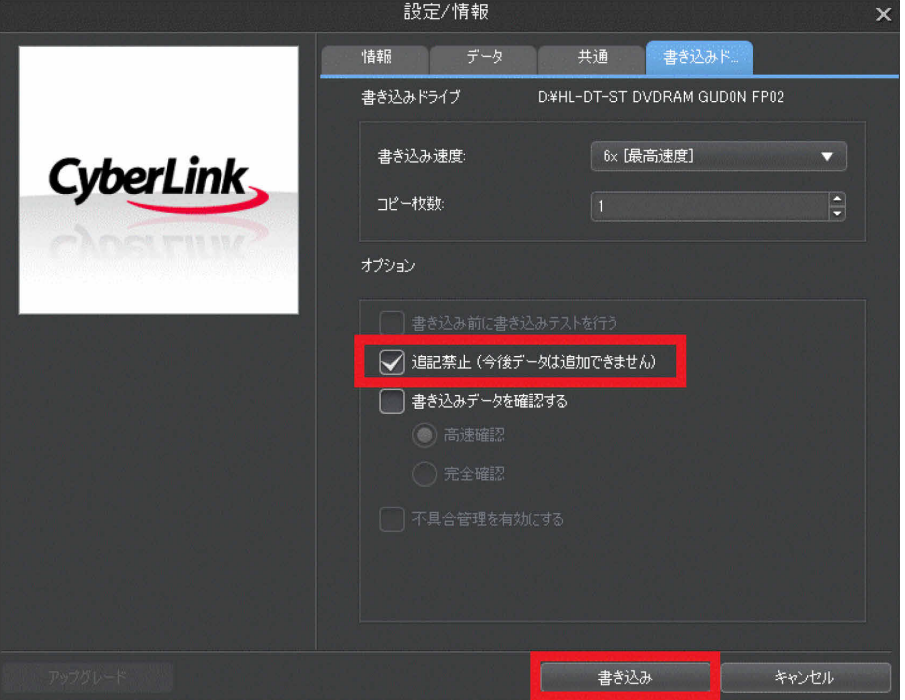

11. 「データ ディスク:作業が完了しました。」と表示されます。「OK」をクリックし、ディ スクを取り出します。

#### $\overline{P}$  POINT

- ▶ 手順11の後、続けてディスクを作成する場合は、「ディスクの内容からコンテンツを全て消去」 ボタンをクリックします。次は「リカバリデータディスク 2」(→[P.14\)](#page-13-0)の手順 1、手順 2 でディ スクを光学ドライブにセットした後、手順 6 をご覧ください。
- 12. 「×」ボタンをクリックし、書き込み画面を終了します。
- 13. 「プロジェクト 保存の確認」が表示されます。「いいえ」をクリックします。
- 14. Power2Go のメイン画面に戻ります。「×」ボタンをクリックし、終了します。

以上でディスク作成は終了です。作成したディスクは、大切に保管してください。 続けて、リカバリデータディスク 2 を作成します。

<span id="page-13-0"></span>□ リカバリデータディスク 2

1. 未使用のディスクのレーベル面にディスクの名前「リカバリデータディスク 2」と機種名 (型名)を記入します。

#### $P$  POINT

- ▶ レーベル面に記入するときは、ボールペンや鉛筆など、先の硬いものを使わないでください。ディ スクに傷が付くおそれがあります。
- 2. 手順 1 で名前を記入したディスクを光学ドライブにセットします。

#### $\circ$  POINT

- ▶ 「自動再生」ウィンドウが表示されたら、ウィンドウを閉じてください。
- ▶ 「空の DVD (または BD)に対して行う操作を選んでください」画面が表示された場合は「何もしな い」をクリックしてください。
- 3. □ Windows 11 の場合

「スタート」ボタン→画面右上の「すべてのアプリ」→「Fujitsu - ディスク作成ユー ティリティ」→「ディスク作成ユーティリティ」をクリックします。

□ Windows 10 の場合

「スタート」ボタン→「Fujitsu - ディスク作成ユーティリティ」→「ディスク作成ユー ティリティ」をクリックします。

#### $P$  POINT

 「このアプリがデバイスに変更を加えることを許可しますか?」ウィンドウが表示された場合は 「はい」をクリックします。

Power2Go が起動し、画面が表示されます。

#### $P$  POINT

- ▶ Power2Go は前回のご使用の内容を保持するため、リカバリディスク作成以前に Power2Go を使っ たことがある場合は、画面の選択状態などが異なる場合があります。 以下は、Power2Go のメイン画面からの手順になります。
- 4. 「データ ディスク」を選択します。
- 5. 「DVD」をクリックします。

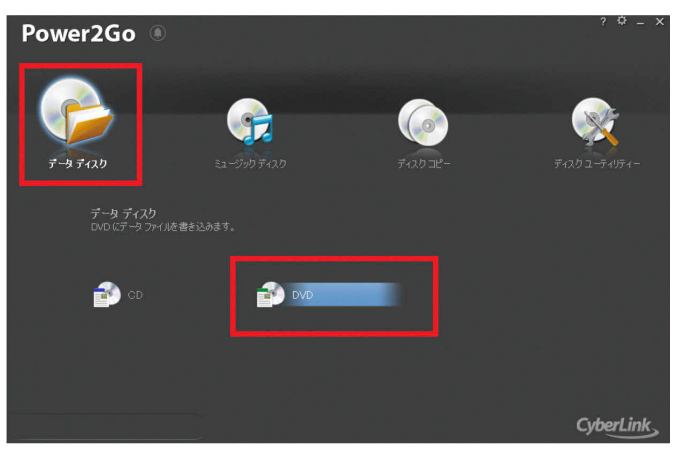

「データディスク - DVD」画面が表示されます。(表示内容はご使用の環境により異なる場合があ ります。)

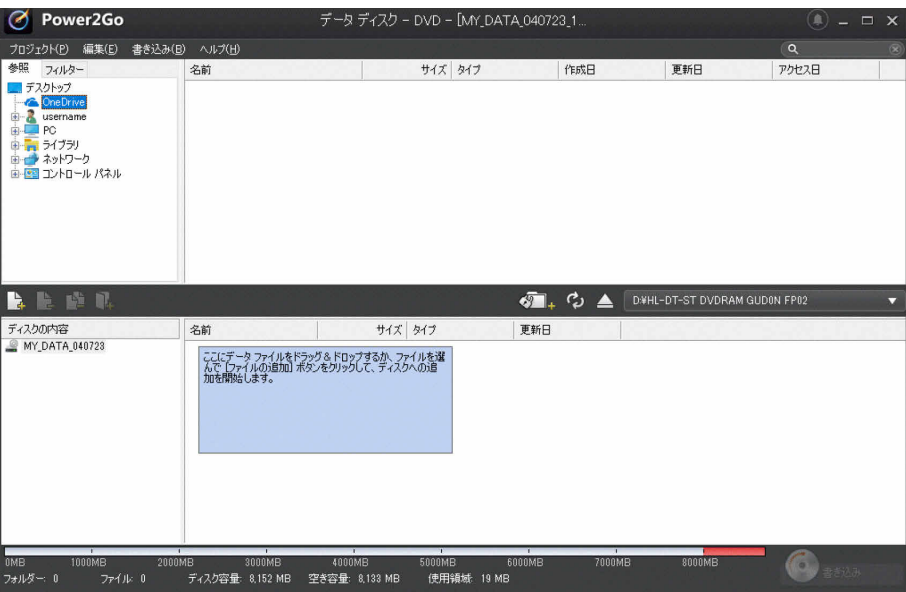

6. 画面上側の検索ペイン(ファイルやフォルダーの一覧)から、次のフォルダーまで移動 します。

C:¥Fujitsu¥Rec\_Image¥disc2

検索ペインの右側に「disc2」フォルダーの内容が表示されます。

 $P$  POINT

▶ フォルダー内容は、お使いの機種によってファイル名が異なる場合があります。

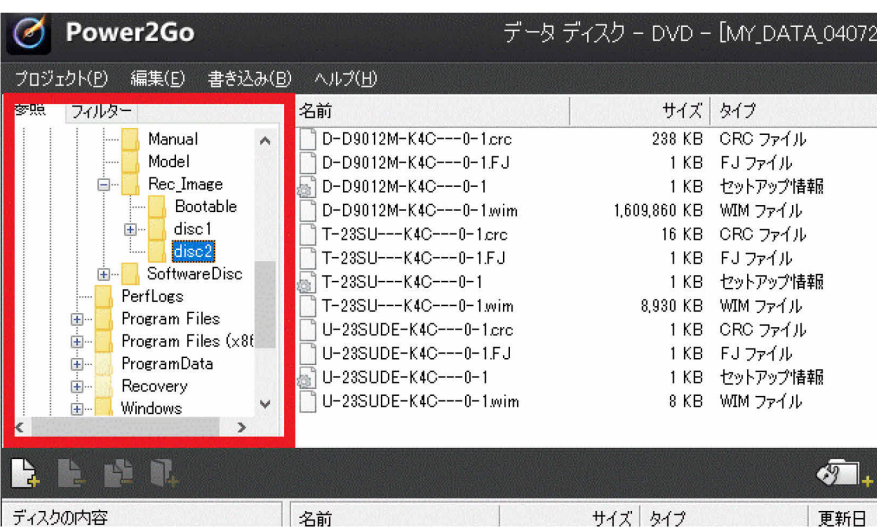

7. このフォルダー内の全ファイルと全フォルダーを選択して、画面中央左側にある「ファ イルをディスクの内容に追加」ボタンをクリックします。

画面下側に選択したファイルとフォルダーが表示されます。

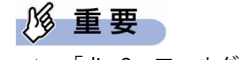

▶ 「disc2」フォルダーそのものではなく、「disc2」フォルダーの中の全ファイルと全フォルダーが選 択されていることを確認してください。

 $\circ$  POINT

▶ お使いの機種によってファイル名が異なる場合があります。

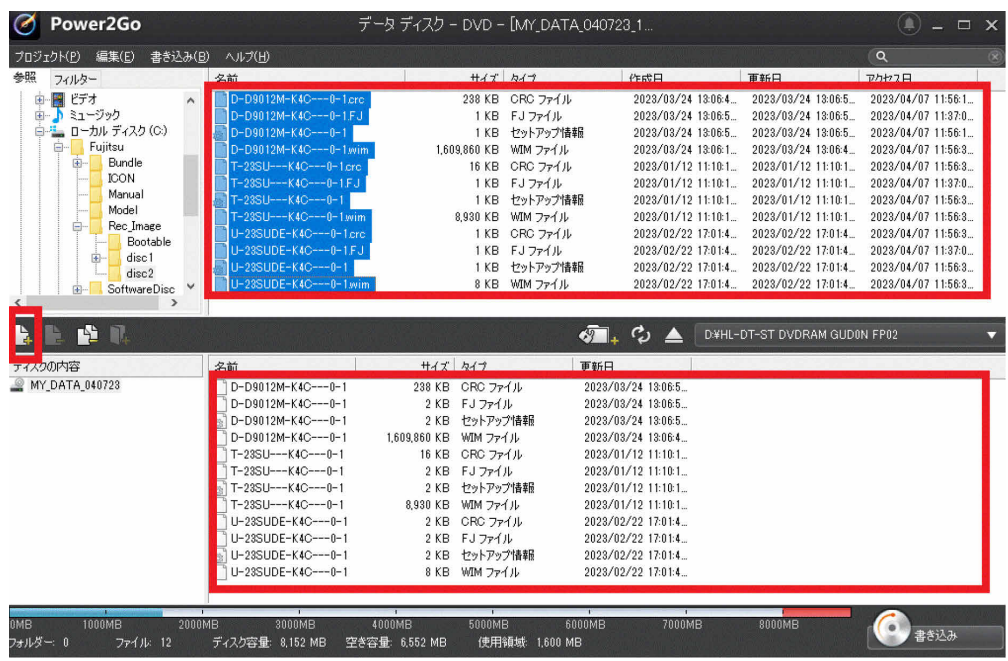

8. 画面中央右側に、光学ドライブ名が表示されていることを確認します。

光学ドライブになっていない場合は、光学ドライブを選択してください。(ドライブ名はご使用の 環境により異なります。)

#### 9. 画面右下の「書き込み」をクリックします。

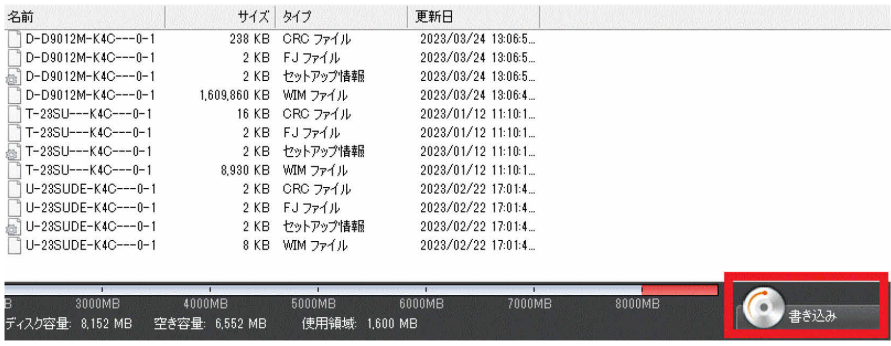

「設定/情報」画面が表示されます。

10. 「設定/情報」画面で、「追記禁止」にチェックを入れて、「書き込み」をクリックします。 ディスクへの書き込みが始まります。完了するまでしばらくお待ちください。

#### $P$  POINT

- ▶ 「書き込み」をクリックした後、画面が固まって見える場合がありますが、そのままお待ちくださ い。次に「書き込み中」の画面が表示されます。
- ▶ 書き込み中に、クローズ速度について確認のメッセージが表示された場合は、「いいえ」をクリッ クします。

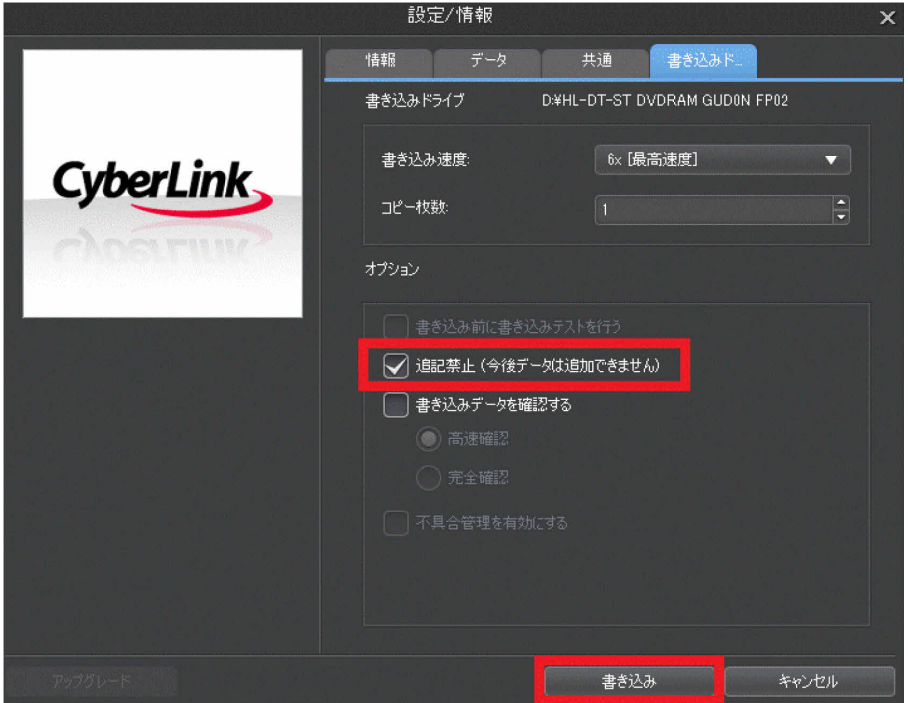

11. 「データ ディスク:作業が完了しました。」と表示されます。「OK」をクリックし、ディ スクを取り出します。

#### $\overline{P}$  POINT

- ▶ 手順11の後、続けてディスクを作成する場合は、「ディスクの内容からコンテンツを全て消去」 ボタンをクリックします。次は「ドライバーズディスク」(→[P.18\)](#page-17-0)の手順 1、手順 2 でディスク を光学ドライブにセットした後、手順 6 をご覧ください。
- 12. 「×」ボタンをクリックし、書き込み画面を終了します。
- 13. 「プロジェクト 保存の確認」が表示されます。「いいえ」をクリックします。
- 14. Power2Go のメイン画面に戻ります。「×」ボタンをクリックし、終了します。

以上でディスク作成は終了です。作成したディスクは、大切に保管してください。 続けて、ドライバーズディスクを作成します。

<span id="page-17-0"></span>□ ドライバーズディスク

1. 未使用のディスクのレーベル面にディスクの名前「ドライバーズディスク」と機種名 (型名)を記入します。

 $P$  POINT

- ▶ レーベル面に記入するときは、ボールペンや鉛筆など、先の硬いものを使わないでください。ディ スクに傷が付くおそれがあります。
- 2. 手順 1 で名前を記入したディスクを光学ドライブにセットします。

 $\circ$  POINT

- ▶ 「自動再生」ウィンドウが表示されたら、ウィンドウを閉じてください。
- ▶ 「空の DVD (または BD)に対して行う操作を選んでください」画面が表示された場合は「何もしな い」をクリックしてください。
- 3. □ Windows 11 の場合

「スタート」ボタン→画面右上の「すべてのアプリ」→「Fujitsu - ディスク作成ユー ティリティ」→「ディスク作成ユーティリティ」をクリックします。

□ Windows 10 の場合

「スタート」ボタン→「Fujitsu - ディスク作成ユーティリティ」→「ディスク作成ユー ティリティ」をクリックします。

 $P$  POINT

 「このアプリがデバイスに変更を加えることを許可しますか?」ウィンドウが表示された場合は 「はい」をクリックします。

Power2Go が起動し、画面が表示されます。

#### $P$  POINT

- ▶ Power2Go は前回のご使用の内容を保持するため、リカバリディスク作成以前に Power2Go を使っ たことがある場合は、画面の選択状態などが異なる場合があります。 以下は、Power2Go のメイン画面からの手順になります。
- 4. 「データ ディスク」を選択します。
- 5. 「DVD」をクリックします。

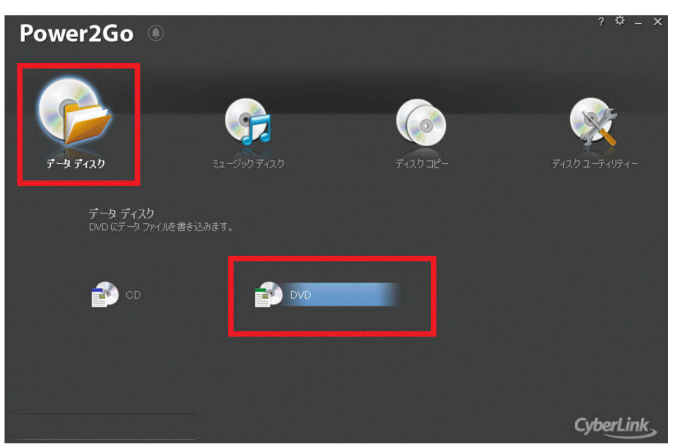

「データディスク - DVD」画面が表示されます。(表示内容はご使用の環境により異なる場合があ ります。)

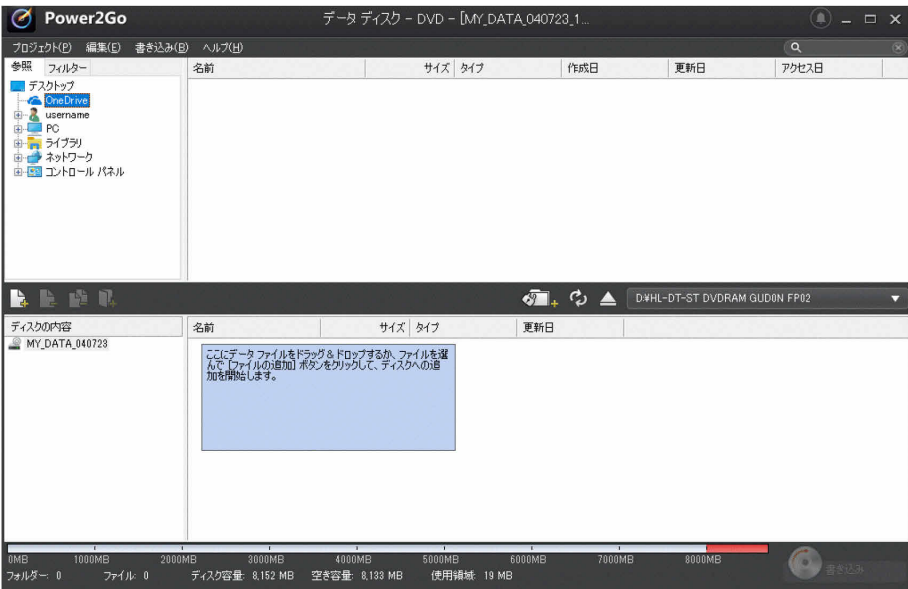

6. 画面上側の検索ペイン(ファイルやフォルダーの一覧)から、次のフォルダーまで移動 します。

C:¥Fujitsu¥SoftwareDisc¥Drivers

検索ペインの右側に「Drivers」フォルダーの内容が表示されます。

 $P$  POINT

▶ フォルダー内容は、お使いの機種によってファイル名が異なる場合があります。

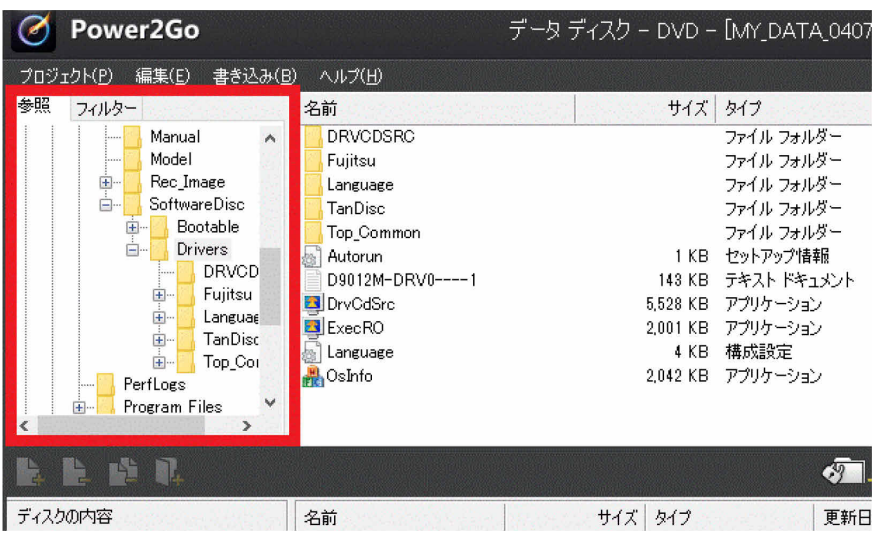

7. このフォルダー内の全ファイルと全フォルダーを選択して、画面中央左側にある「ファ イルをディスクの内容に追加」ボタンをクリックします。

画面下側に選択したファイルとフォルダーが表示されます。

**| 14 重要** 

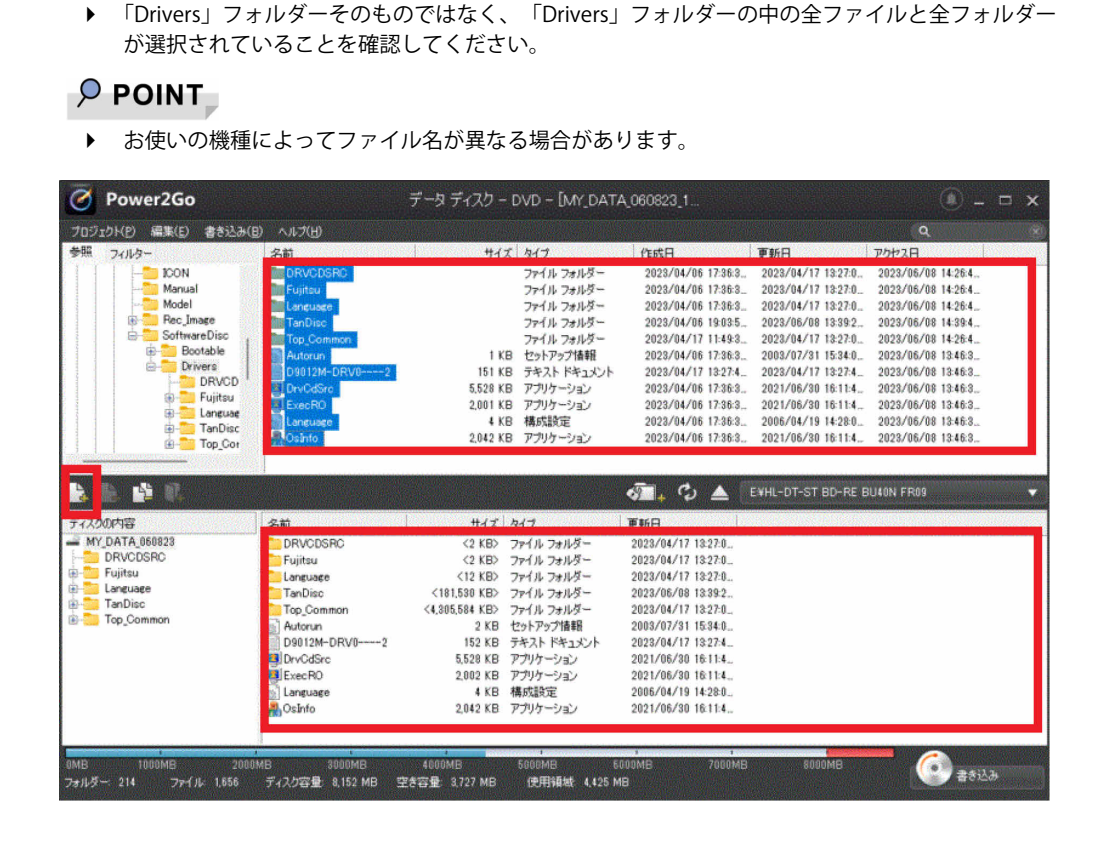

8. 画面中央右側に、光学ドライブ名が表示されていることを確認します。

光学ドライブになっていない場合は、光学ドライブを選択してください。(ドライブ名はご使用の 環境により異なります。)

#### 9. 画面右下の「書き込み」をクリックします。

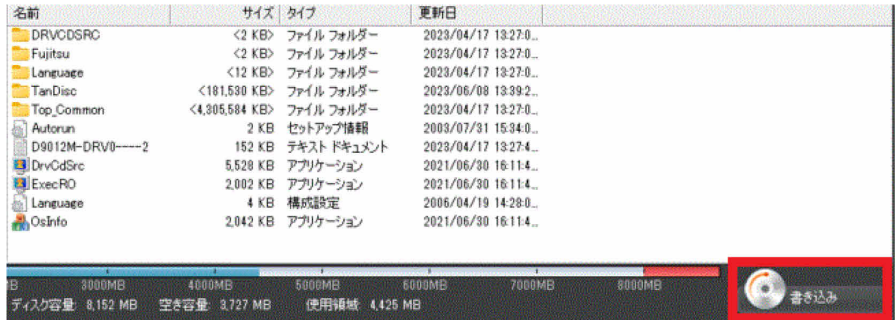

「設定/情報」画面が表示されます。

<span id="page-20-0"></span>10. 「設定/情報」画面で、「追記禁止」にチェックを入れて、「書き込み」をクリックします。 ディスクへの書き込みが始まります。完了するまでしばらくお待ちください。

#### $P$  POINT

- ▶ 「書き込み」をクリックした後、画面が固まって見える場合がありますが、そのままお待ちくださ い。次に「書き込み中」の画面が表示されます。
- ▶ 書き込み中に、クローズ速度について確認のメッセージが表示された場合は、「いいえ」をクリッ クします。

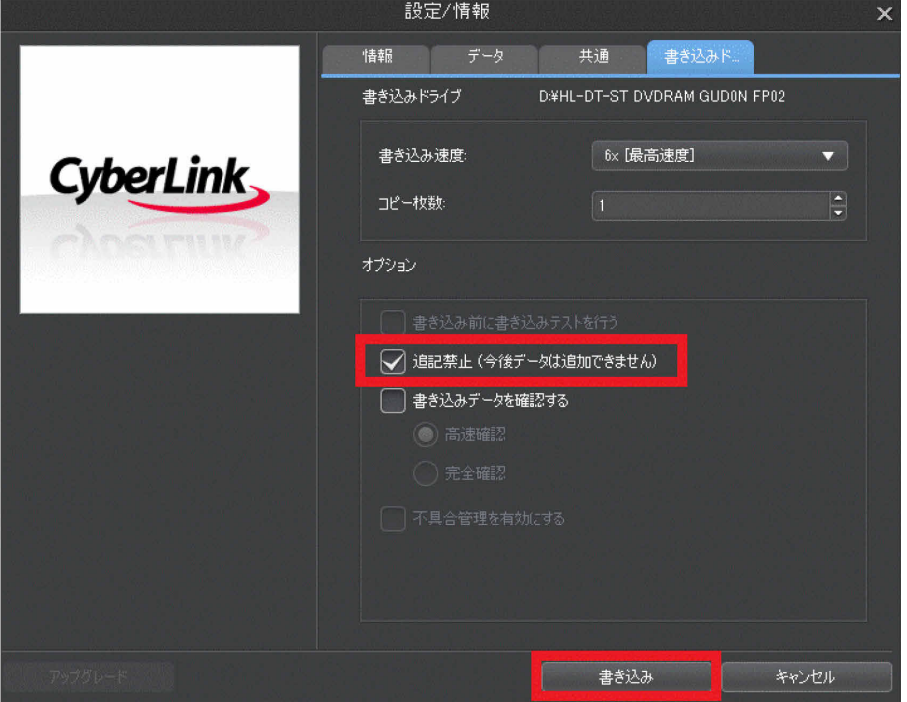

# 18 重要

- ▶ 「書き込み」をクリックした後、ディスクの空き容量の不足により「ディスクの空き容量が不足し ています。十分な容量のある他のディスクを使用してください。」というメッセージが表示されて ドライバーズディスクを作成できない場合があります。 その場合は次の対処方法(→[P.22\)](#page-21-0)をご覧ください。
- ▶ 「書き込み」をクリックした後、「ディスクの空き容量が不足しています。十分な容量のある他の ディスクを使用してください。」というメッセージが表示されない場合は、「ドライバーズディス ク」の手順 11(→[P.24\)](#page-23-0)をご覧ください。

#### <span id="page-21-0"></span>○対処方法

1.「ディスクの空き容量が不足しています。十分な容量のある他のディスクを使用してくださ い。」表示画面で「OK」をクリックします。

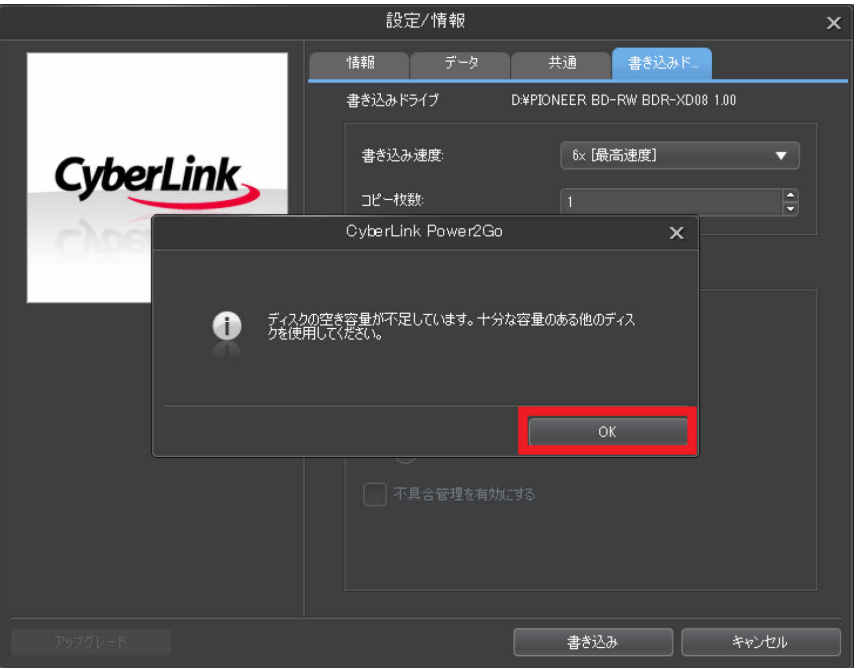

2.「ディスクを挿入してください」画面で「キャンセル」をクリックします。

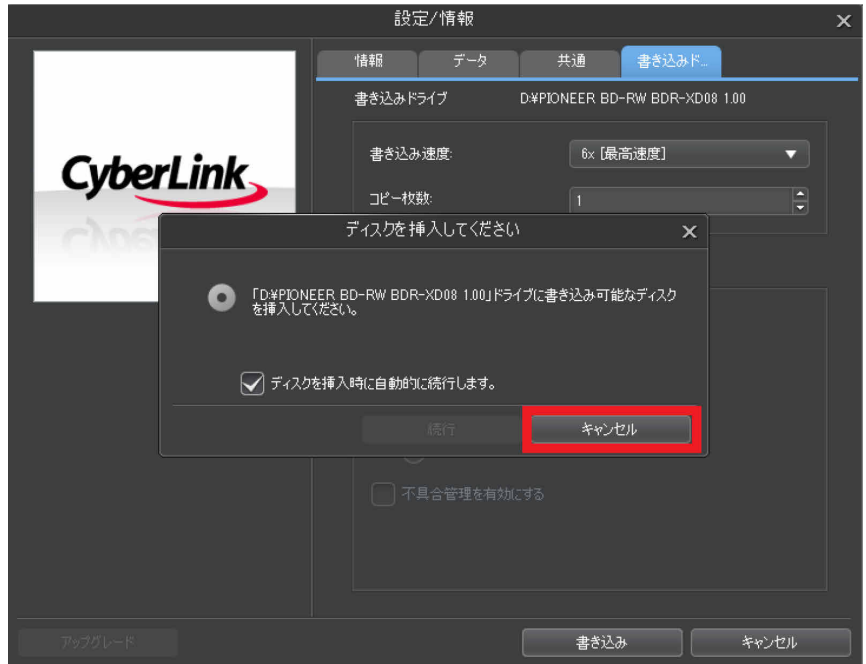

3.「設定/情報」画面で「キャンセル」をクリックします。

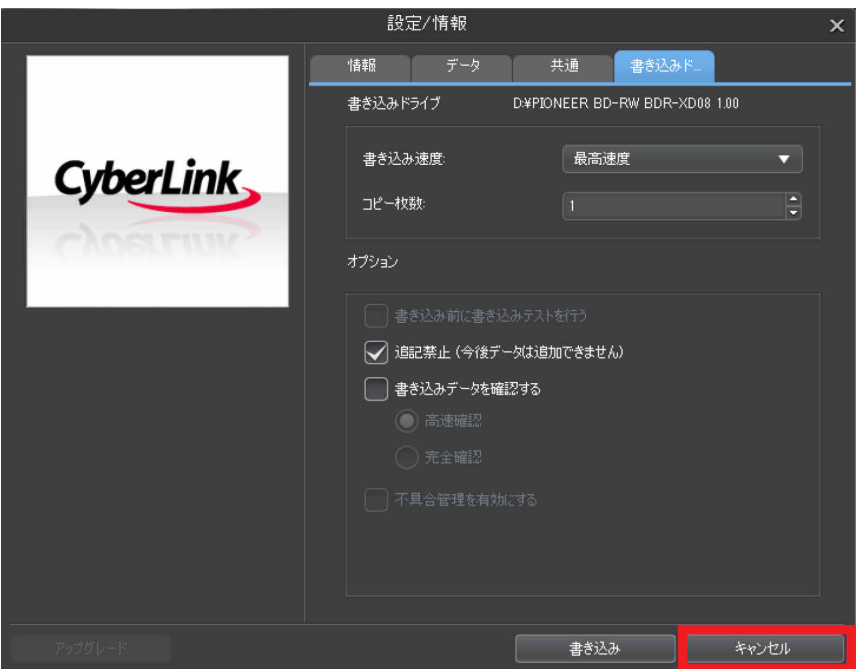

4.画面下側のフォルダーから「TanDisc」フォルダーをクリックして選択し、画面中央左側にある 「ディスクの内容から選択したファイルを削除」ボタンをクリックします。

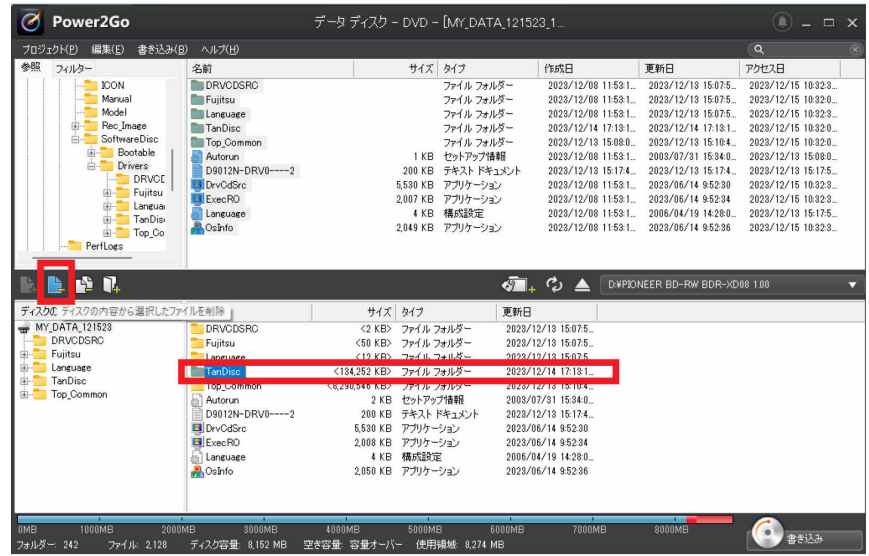

# $\rho$  point

▶ お使いの機種によってファイル名が異なる場合があります。またドライブ名はご使用の環 境により異なります。

#### 5.画面下側の「空き容量:」部分に「容量オーバー」と表示されていないことを確認します。

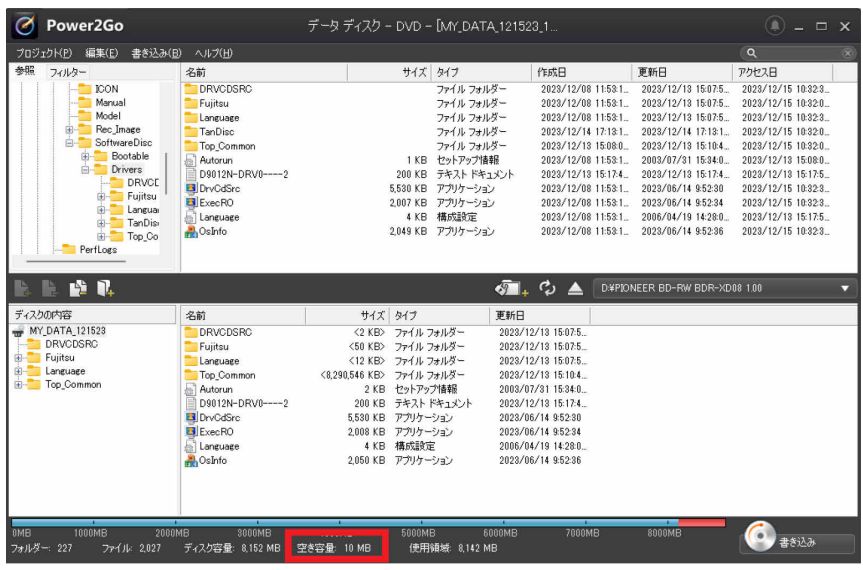

6.画面下側の「書き込み」をクリックします。

| 名前                               | サイズタイプ                |                           | 更新日                 |        |      |
|----------------------------------|-----------------------|---------------------------|---------------------|--------|------|
| <b>DRVCDSRC</b>                  | $<$ 2 KB $>$          | ファイル フォルダー                | 2023/12/13 15:07:5  |        |      |
| Fujitsu                          | $<$ 50 KB $>$         | ファイル フォルダー                | 2023/12/13 15:07:5. |        |      |
| Language                         | $<$ 12 KB $>$         | ファイル フォルダー                | 2023/12/13 15:07:5. |        |      |
| Top Common                       |                       | <8,290,546 KB> ファイル フォルダー | 2023/12/13 15:10:4. |        |      |
| Autorun                          | $2$ KB                | ヤットアップ情報                  | 2003/07/31 15:34:0  |        |      |
| D9012N-DRV0----2                 | 200 KB                | テキスト ドキュメント               | 2023/12/13 15:17:4. |        |      |
| DryCdSrc                         | 5,530 KB              | アプリケーション                  | 2023/06/14 9:52:30  |        |      |
| ExecRO                           | 2,008 KB              | アプリケーション                  | 2023/06/14 9:52:34  |        |      |
| al Language                      | 4 KB                  | 構成設定                      | 2006/04/19 14:28:0  |        |      |
| <b>Dela</b> OsInfo               | 2,050 KB              | アプリケーション                  | 2023/06/14 9:52:36  |        |      |
|                                  |                       |                           |                     |        |      |
| 1B<br>3000MB<br>ディスク容量: 8.152 MB | 4000MB<br>空き容量: 10 MB | 5000MB<br>使用領域: 8,142 MB  | 6000MB<br>7000MB    | 8000MB | 書き込み |

7. 続けて再度「ドライバーズディスク」の手順 10 (→[P.21\)](#page-20-0) をご覧ください。

<span id="page-23-0"></span>11. 「データ ディスク:作業が完了しました。」と表示されます。「OK」をクリックし、ディ スクを取り出します。

#### $\overline{P}$  POINT

- ▶ 手順 11 の後、続けてディスクを作成する場合は、「ディスクの内容からコンテンツを全て消去」 ボタンをクリックします。次は「CyberLink PowerDVD ディスク(光学ドライブ搭載機種)」 (→[P.25\)](#page-24-0)の手順 1、手順 2 でディスクを光学ドライブにセットした後、手順 6 をご覧ください。
- 12. 「×」ボタンをクリックし、書き込み画面を終了します。
- 13. 「プロジェクト 保存の確認」が表示されます。「いいえ」をクリックします。

#### 14. Power2Go のメイン画面に戻ります。「×」ボタンをクリックし、終了します。

以上でディスク作成は終了です。作成したディスクは、大切に保管してください。 続けて、CyberLink PowerDVD ディスク (光学ドライブ搭載機種)を作成します。

<span id="page-24-0"></span>□ CyberLink PowerDVD ディスク (光学ドライブ搭載機種)

1. 未使用のディスクのレーベル面にディスクの名前「CyberLink PowerDVD ディスク」と機 種名(型名)を記入します。

### $P$  POINT

- ▶ レーベル面に記入するときは、ボールペンや鉛筆など、先の硬いものを使わないでください。ディ スクに傷が付くおそれがあります。
- 2. 手順 1 で名前を記入したディスクを光学ドライブにセットします。

### $\circ$  POINT

- ▶ 「自動再生」ウィンドウが表示されたら、ウィンドウを閉じてください。
- ▶ 「空の DVD (または BD)に対して行う操作を選んでください」画面が表示された場合は「何もしな い」をクリックしてください。
- 3. □ Windows 11 の場合

「スタート」ボタン→画面右上の「すべてのアプリ」→「Fujitsu - ディスク作成ユー ティリティ」→「ディスク作成ユーティリティ」をクリックします。

□ Windows 10 の場合

「スタート」ボタン→「Fujitsu - ディスク作成ユーティリティ」→「ディスク作成ユー ティリティ」をクリックします。

## $P$  POINT

 「このアプリがデバイスに変更を加えることを許可しますか?」ウィンドウが表示された場合は 「はい」をクリックします。

Power2Go が起動し、画面が表示されます。

# $\overline{P}$  POINT

- ▶ Power2Go は前回のご使用の内容を保持するため、リカバリディスク作成以前に Power2Go を使っ たことがある場合は、画面の選択状態などが異なる場合があります。 以下は、Power2Go のメイン画面からの手順になります。
- 4. 「データ ディスク」を選択します。
- 5. 「DVD」をクリックします。

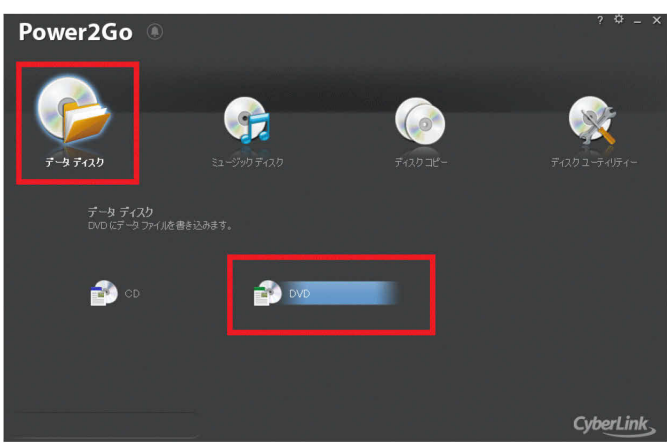

「データディスク - DVD」画面が表示されます。(表示内容はご使用の環境により異なる場合があ ります。)

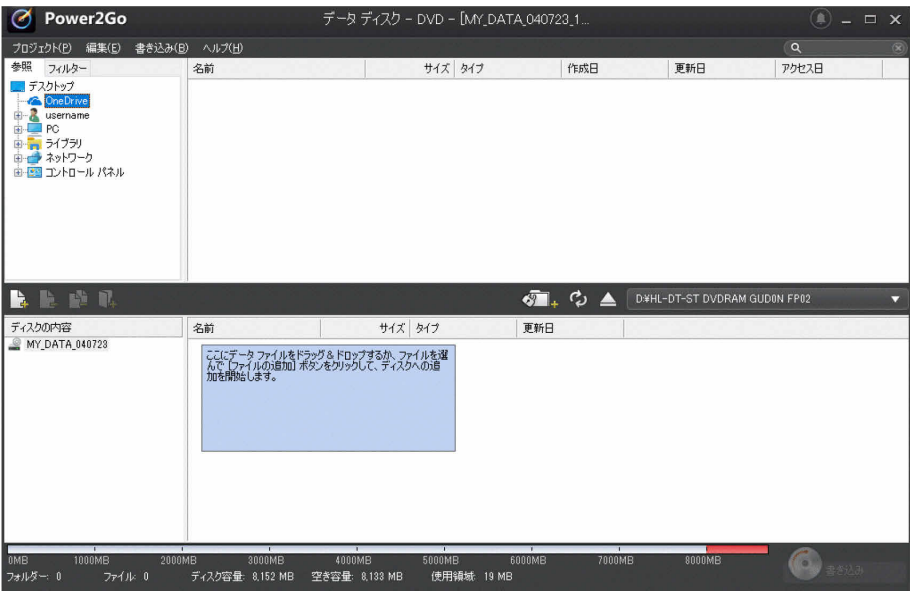

6. 画面上側の検索ペイン(ファイルやフォルダーの一覧)から、次のフォルダーまで移動 します。

C:¥Fujitsu¥SoftwareDisc¥Drivers¥TanDisc

検索ペインの右側に「TanDisc」フォルダーの内容が表示されます。

 $P$  POINT

▶ フォルダー内容は、お使いの機種によってファイル名が異なる場合があります。

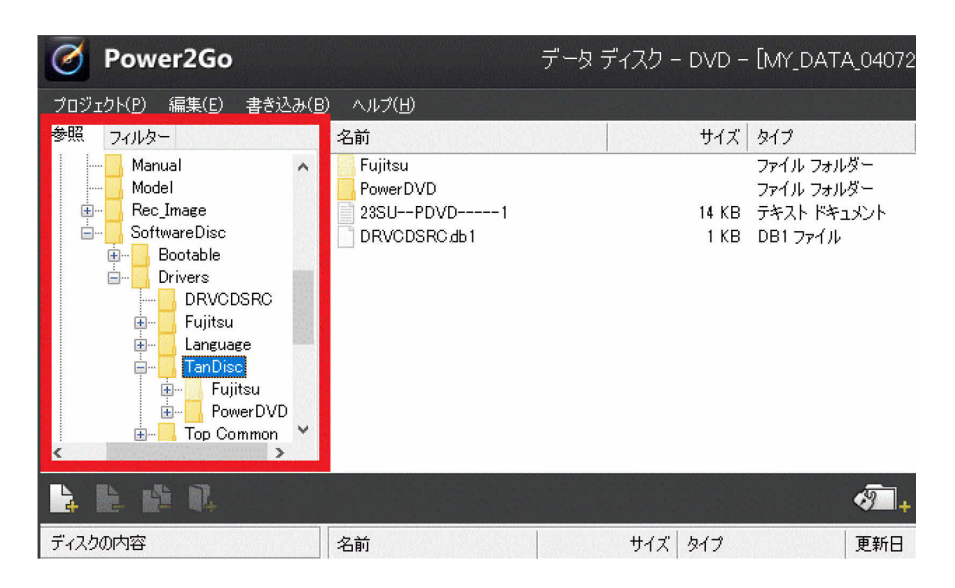

7. このフォルダー内の全ファイルと全フォルダーを選択して、画面中央左側にある「ファ イルをディスクの内容に追加」ボタンをクリックします。

画面下側に選択したファイルとフォルダーが表示されます。

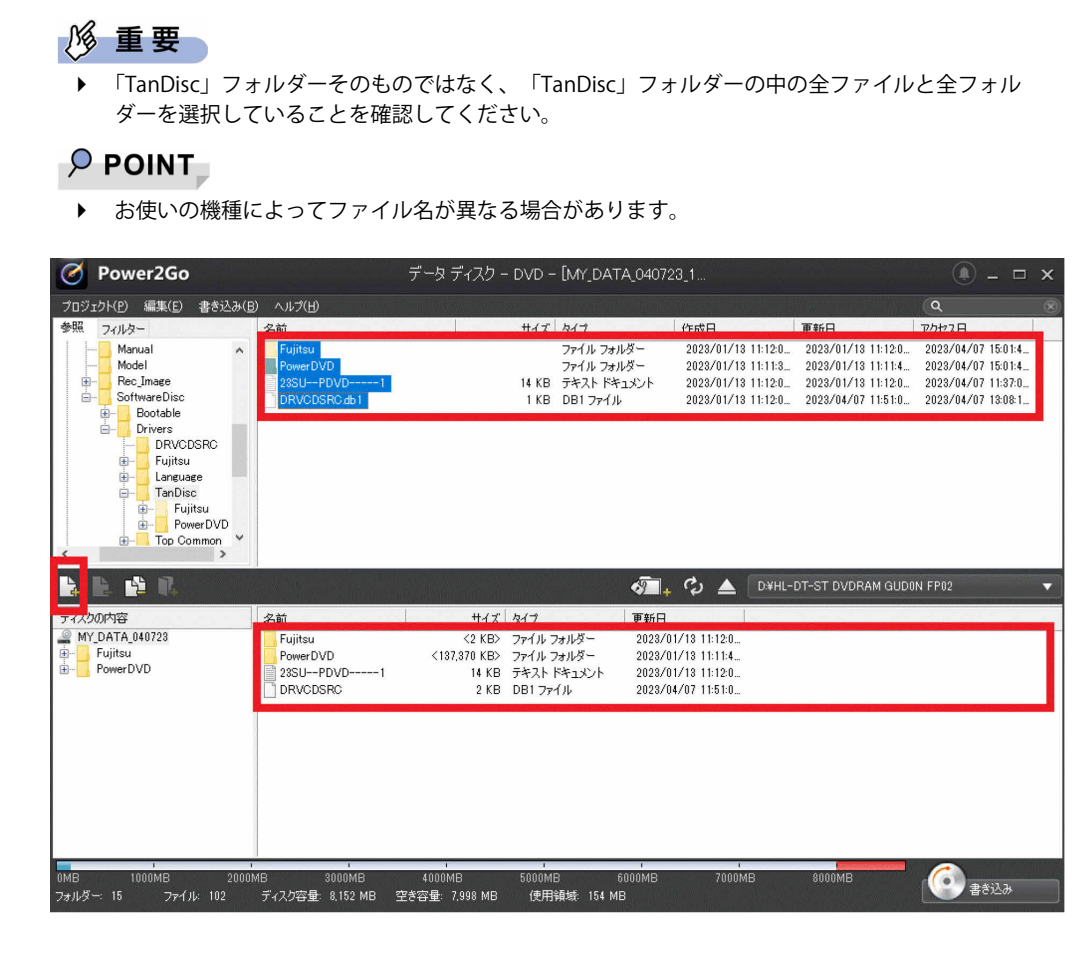

### 8. 画面中央右側に、光学ドライブ名が表示されていることを確認します。

光学ドライブになっていない場合は、光学ドライブを選択してください。(ドライブ名はご使用の 環境により異なります。)

#### 9. 画面右下の「書き込み」をクリックします。

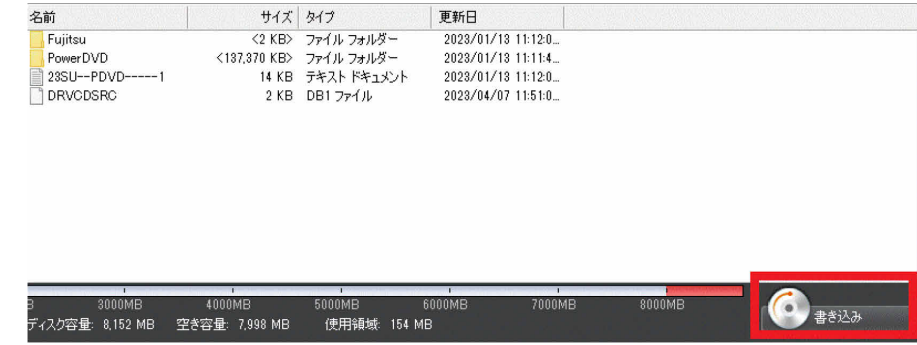

「設定/情報」画面が表示されます。

10. 「設定/情報」画面で、「追記禁止」にチェックを入れて、「書き込み」をクリックします。 ディスクへの書き込みが始まります。完了するまでしばらくお待ちください。

#### $P$  POINT

- ▶ 「書き込み」をクリックした後、画面が固まって見える場合がありますが、そのままお待ちくださ い。次に「書き込み中」の画面が表示されます。
- ▶ 書き込み中に、クローズ速度について確認のメッセージが表示された場合は、「いいえ」をクリッ クします。

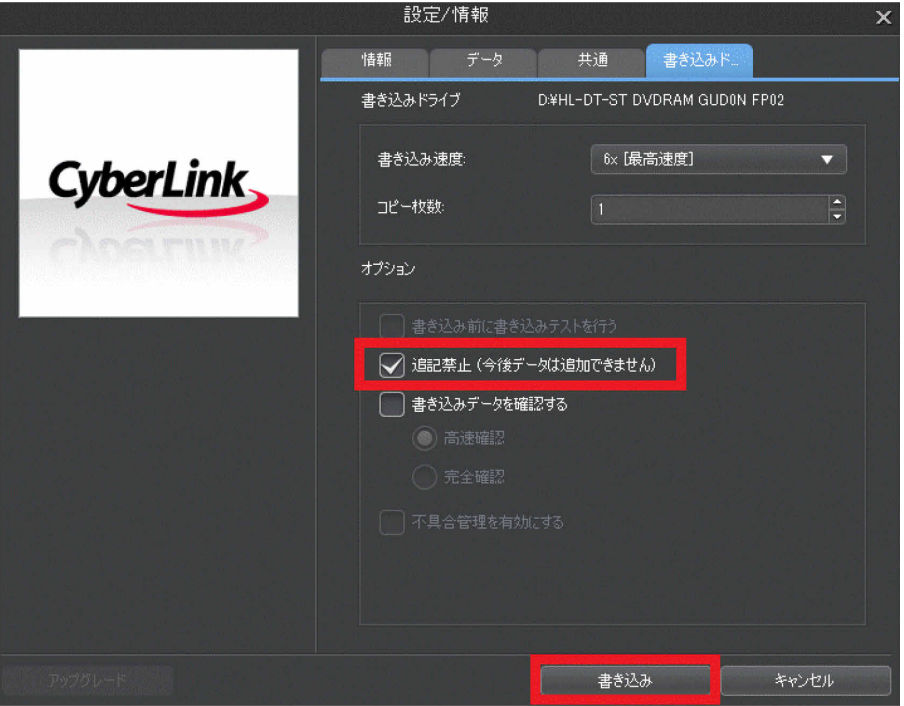

- 11. 「データ ディスク:作業が完了しました。」と表示されます。「OK」をクリックし、ディ スクを取り出します。
- 12. 「×」ボタンをクリックし、書き込み画面を終了します。
- 13. 「プロジェクト 保存の確認」が表示されます。「いいえ」をクリックします。
- 14. Power2Go のメイン画面に戻ります。「×」ボタンをクリックし、終了します。

以上でディスク作成は終了です。作成したディスクは、大切に保管してください。 続けて、リカバリディスクセットが正しく作成されているか検証します。

<span id="page-28-0"></span>□ リカバリディスクセットの検証

合計 4 枚または 5 枚(光学ドライブ搭載機種)のディスクを作成後、リカバリディスクセッ トが正しく作成されているか検証します。

- 1. タスクバーの「エクスプローラー」アイコンをクリックする、または「スタート」ボタ ンを右クリックし、表示されるメニューから「エクスプローラー」をクリックします。
- 2. 「エクスプローラー」から次のフォルダーまで移動します。

C:¥Fujitsu¥CreateDisc

3. 次のファイルをダブルクリックします。

「RcvDiscChk」または「RcvDiscChk.exe」 「リカバリディスクセットファイルリストチェックツール」が起動します。 この後は、画面の指示に従って操作します。

 $\circ$  POINT

- 本ツールは、富士通製品の該当機種でのみ使用できます。
- 4. 「ディスクに必要なファイルがそろっているか検証します。作成した次のディスクを準備 してください」画面では、表示されたディスクを準備して「次へ」をクリックします。

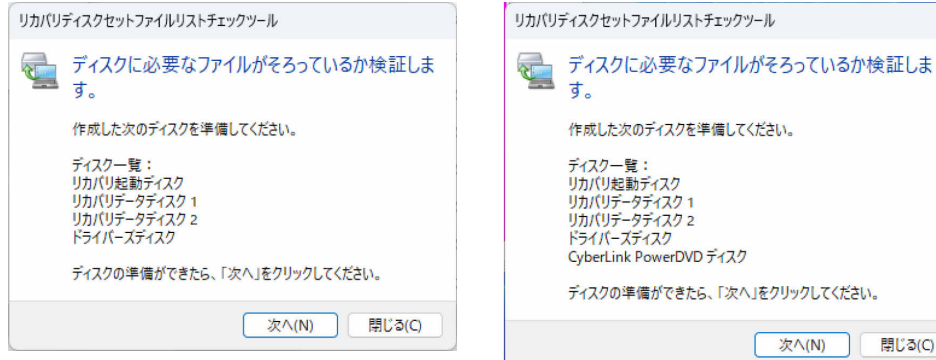

※光学ドライブ搭載機種の場合

| 閉じる(C)

5. 「「リカバリ起動ディスク」の検証を行います。」画面では、光学ドライブにディスクを セットし、ディスクが認識されるまで 10 秒ほど待ってから「開始」をクリックしてくだ さい。このディスクの検証をせず、次のディスクに進む場合は、「スキップ」をクリック してください。

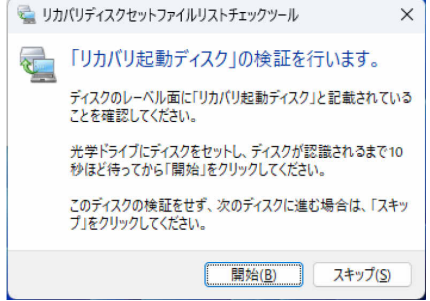

 $P$  POINT

- ▶ 内蔵ディスクからデータを消去した場合は検証できません。「リカバリ起動ディスク」の検証をス キップします。
- 6. 「開始」クリック後、「リカバリ起動ディスク」の検証が始まります。

検証が完了するまでお待ちください。

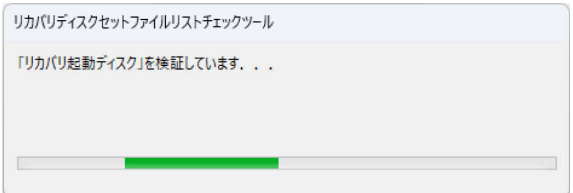

7. 「「リカバリ起動ディスク」の内容に問題はありませんでした。」画面が表示された場合は、 ディスクを取り出して「OK」をクリックしてください。

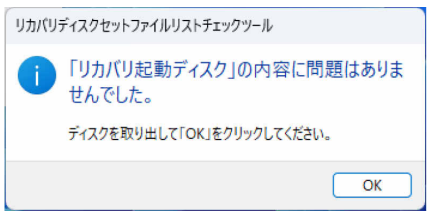

## $\rho$  point

 「「リカバリ起動ディスク」のファイルリストが内蔵ディスクのデータと一致しませんでした。」 画面が表示された場合は、ディスクが正しく作成されていません。 「ディスク作成ユーティリティ マニュアル」(本マニュアル)に従って正しいファイルを選択して

ディスクを作成してください。 「OK」を押すと、画面を閉じて次のディスクの検証を行います。もう一度エラー画面を見る場合は、

すべてのディスクを検証後に手順1から再度検証してください。 なお「リカバリ起動ディスク」とは異なるディスクをセットしていた場合は、「リカバリ起動ディ スク」を光学ドライブにセットし、ディスクが認識されるまで 10 秒ほど待ってから「もう一度開 始」をクリックしてください。

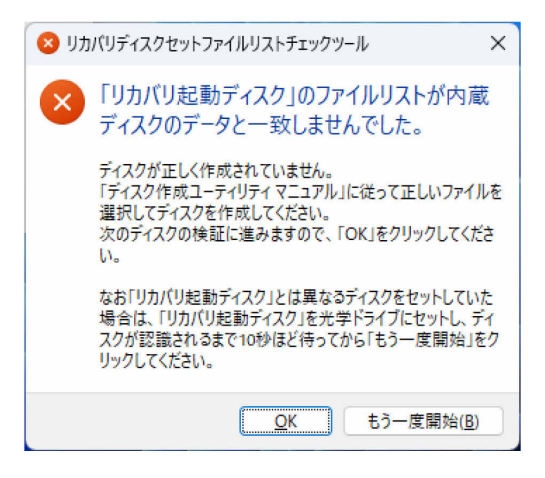

8. 続けて、次の各ディスクの検証を行います。「(作成したディスク名)の検証を行います。」 と表示されるので、手順 5~手順 7 のディスク名「リカバリ起動ディスク」を(作成し たディスク名)に読み替えて操作してください。

「リカバリデータディスク 1」

「リカバリデータディスク 2」

「ドライバーズディスク」

「CyberLink PowerDVD ディスク」(光学ドライブ搭載機種)

9. すべてのディスクの検証が終わると、「本ツールを終了します」画面が表示されます。 「OK」をクリックして画面を閉じてください。

正しく作成されていないディスクがありましたら、「ディスク作成ユーティリティ マニュアル」(本 マニュアル)に従って正しいファイルを選択してディスクを作成してください。

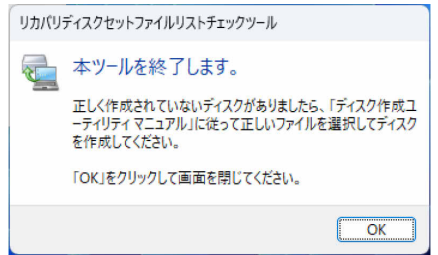

以上でリカバリディスクセットの検証は終了です。作成したディスクは、大切に保管してください。

# <span id="page-31-0"></span>**2 内蔵ディスク全体のリカバリおよびセットアップ**

内蔵ディスク全体のリカバリおよびセットアップについては、「リカバリガイド」をご覧ください。

□ リカバリガイド(本製品の内蔵ストレージに格納)

1. □ Windows 11 の場合

「スタート」ボタン→画面右上の「すべてのアプリ」→「リカバリガイド」の順にク リックします。

□ Windows 10 の場合

「スタート」ボタン→「Fujitsu – マニュアル」→「リカバリガイド」の順にクリックし ます。

 $P$  POINT

- ▶ 最新のリカバリガイドは、インターネット上のマニュアルでもご覧いただけます。 ESPRIMO シリーズ [\(https://www.fmworld.net/biz/fmv/support/fmvmanual/\)](https://www.fmworld.net/biz/fmv/support/fmvmanual/) CELSIUS シリーズ[\(https://www.fmworld.net/biz/celsius/manual/\)](https://www.fmworld.net/biz/celsius/manual/)
- 2. 「リカバリガイド」の「1.3 内蔵ディスク全体をリカバリする」および「1.4 セットアップ」 をご覧ください。

# ディスク作成ユーティリティ マニュアル B5FL-0391-03 Z0-00

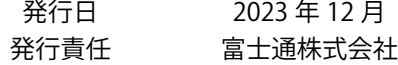

〒105-7123 東京都港区東新橋 1-5-2 汐留シティセンター

- このマニュアルの内容は、改善のため事前連絡なしに変更することがあります。
- このマニュアルに記載されたデータの使用に起因する第三者の特許権および その他の 権利の侵害については、当社はその責を負いません。
- 無断転載を禁じます。